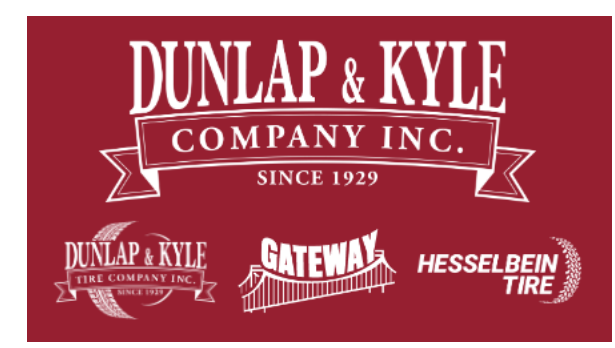

## **Android MobilePASS+ Enrollment**

- 1. Follow these step-by-step instructions to install the MobilePass Multi-Factor Authentication (MFA) Application on your Android Phone
- 2. Once you've installed the MobilePASS+ Application on your phone, you will be enrolled and ready to use MFA
- 1. In the Google Play Store on your Android device, search for MobilePASS+ and install the app.

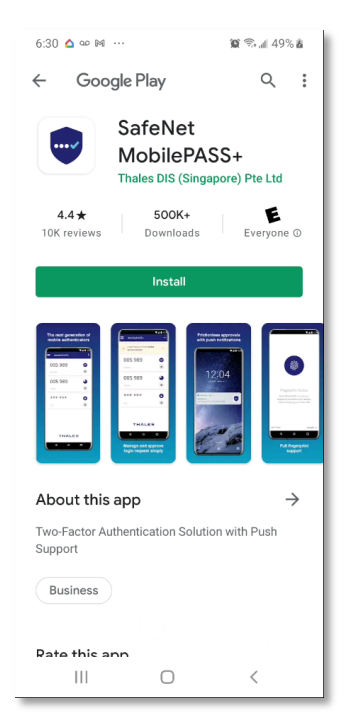

2. Open the email from SASUS, titled *Safenet Trusted Access Service Self-enrollment*, from your work computer. Within the email, tap the hyperlink in the body.

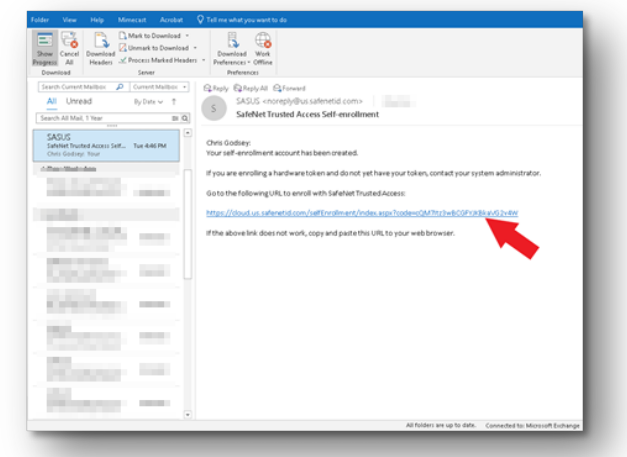

3. In the web page that opens, tap the drop-down under "*Please select a supported device below, and follow the instructions*" and select your device type (Android). This will display a QR code. Scroll to the bottom of the page to view the QR code.

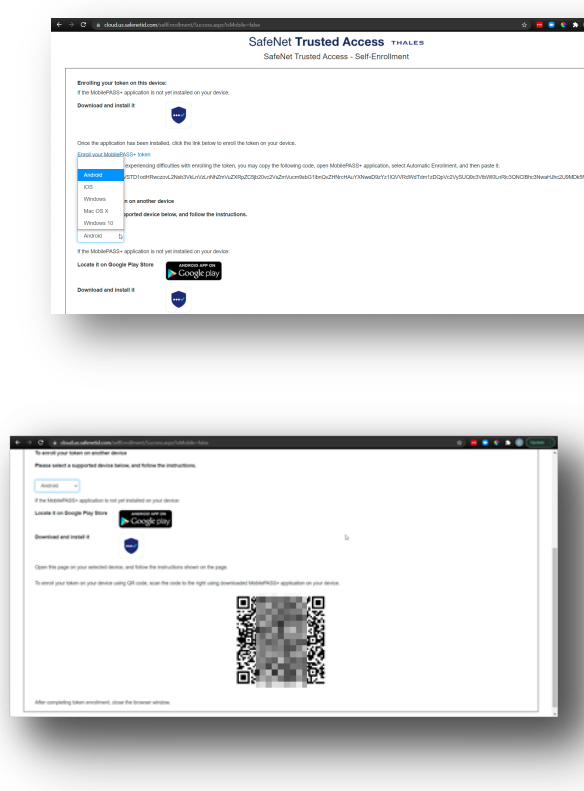

4. On your Android device, open the MobilePASS+ app. Tap the Activate button within the MobilePASS+ app. If prompted, allow MobilePASS+ access to the device's camera. Point the camera at the QR code shown on your computer desktop.

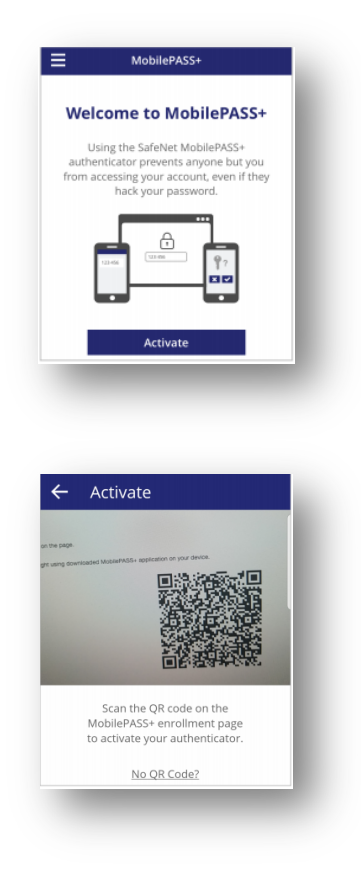

5. On the Create a PIN code screen, enter a code in the PIN box, enter it again in the Confirm PIN box, and then tap OK.

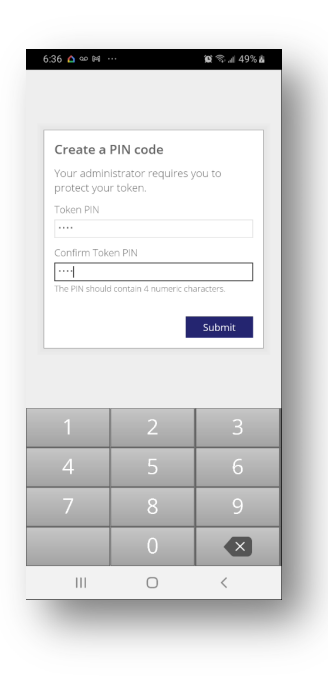

6. On the Activation Successful screen, tap Done. This completes the enrollment process.

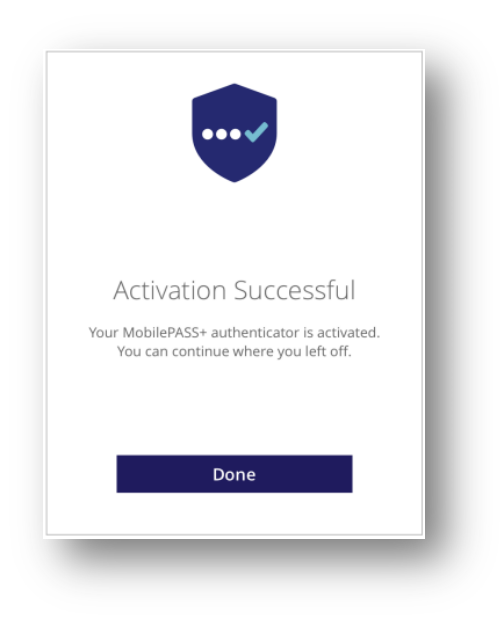

7. To confirm you've successfully enrolled, make sure you see the following in the MobilePASS+ app:

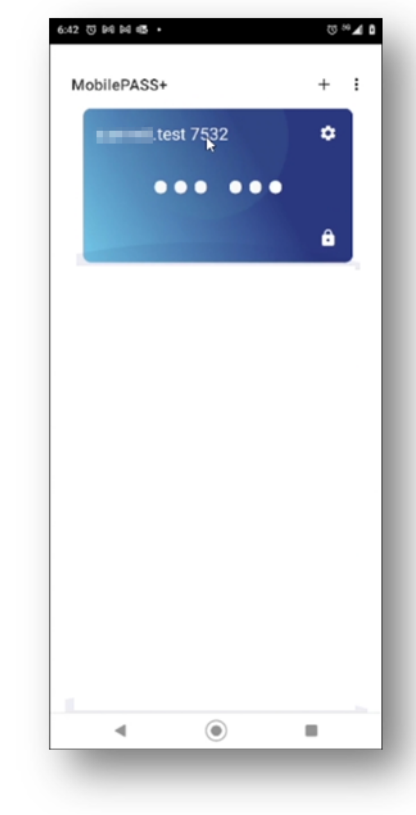

## Support

If you encounter issues during this procedure, need assistance, or if you have any questions, please contact IT Support at:

**Phone:** 662-712-1300

**Email:** techsupport@dktire.com

**Support Site:** https://support.dktire.com